## Indemnité Inflation

En décembre 2021 l'indemnité d'inflation a été mise en place dans STUDIO. Afin que votre OD de salaire soit équilibrée, il faut ajouter cette rubrique dans votre plan d'intégration. Comment créer la colonne du livre de paye ? (à faire une seule fois pour l'ensemble de vos dossiers) Comme il s'agit d'une nouvelle rubrique, la colonne du livre de paye que vous devrez paramétrer n'existe pas sur votre machine, voici donc la procédure pour la créer. Au menu de Studio, cliquez sur « *Paramétrage* » puis sur « *Divers* » et enfin sur « *Colonne livre de paie* ».  $\bigoplus$ Cliquez sur le bouton Nouveau et saisissez **IND INFLA** dans le tableau puis validez en cliquant sur le bouton <sup>Valider</sup> Comment paramétrer l'intégration ? Au menu de Studio, cliquez sur « *Paramétrage* » puis sélectionnez l'option « *Intégration*».  $\bigoplus$ Positionnez-vous sur la ligne – URS SAL puis cliquez sur le bouton **Nouveau**. Une nouvelle ligne sera créée au dessus de la ligne d'Urssaf salarial. Positionnez-vous sur cette nouvelle ligne et remplissez le plan d'intégration comme suit : S Paramétrage intégration  $\Box$  $\times$ -Nouveau m Supprimer Q Detail **@** Imprimer Ferme +IND INFLA Indemnité inflatior Totalité Néant 499999 Néant Néant Débit Sélectionnez le type de rupture (Totalité, par ligne, par section,...) Indiquez le compte de tiers (URSSAF)  $\Omega$ Cliquez sur le bouton  $\frac{Fermer}{f}$  et à la question « *Mise à jour du fichier* ? » cliquez sur OUI.

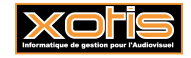

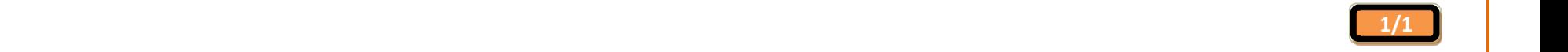

29/11/2021